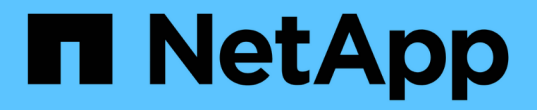

# 自定义卷关系报告 Active IQ Unified Manager 9.9

NetApp April 05, 2024

This PDF was generated from https://docs.netapp.com/zh-cn/active-iq-unified-manager-99/reporting/taskcreating-a-report-to-group-volume-relationships-by-source-of-failure.html on April 05, 2024. Always check docs.netapp.com for the latest.

目录

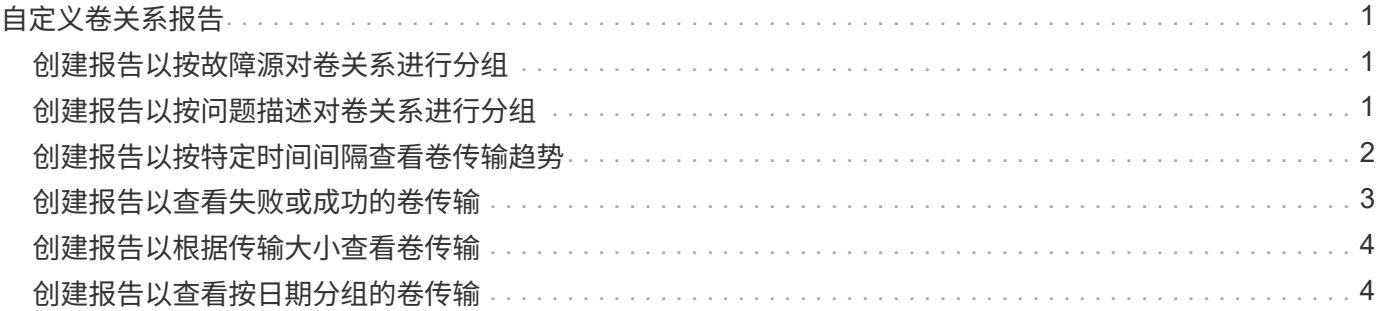

# <span id="page-2-0"></span>自定义卷关系报告

通过卷关系清单报告,您可以分析集群中的存储清单详细信息,了解卷所需的保护程度, 并根据故障源,模式和计划筛选卷详细信息。

# <span id="page-2-1"></span>创建报告以按故障源对卷关系进行分组

您可以创建一个报告,根据卷关系处于不正常状态的原因对卷进行分组。

开始之前

• 您必须具有应用程序管理员或存储管理员角色。

关于此任务

按照以下步骤创建一个自定义视图,按故障源对卷进行分组,然后计划为此视图生成报告。

#### 步骤

- 1. 在左侧导航窗格中,单击 \* 存储 \* > \* 卷 \* 。
- 2. 在视图菜单中,选择 \* 关系 \* > \* 所有关系 \* 。
- 3. 选择 \* 显示 / 隐藏 \* 以确保视图中显示 "`Relationship Health` " 和 "`Unhealthy reason` " 列。 添加或删除其他列以创建对您的报告重要的视图。
- 4. 将 "`Relationship Health` " 和 "`Unhealthy reason` " 列拖动到 " State " 列附近。
- 5. 单击筛选器图标,添加以下筛选器,然后单击 \* 应用筛选器 \* :

#### ◦ 关系运行状况不良

- 6. 单击 "`Unhealthy reason` " 列顶部,按故障源对卷关系进行分组。
- 7. 使用反映视图显示内容的特定名称保存此视图,例如 "`Vol relationships by failure` " 。
- 8. 单击清单页面上的 \* 已计划报告 \* 按钮。
- 9. 输入报告计划的名称并填写其他报告字段,然后单击复选标记()。

报告将立即作为测试发送。之后,报告将生成,并以指定频率通过电子邮件发送给列出的收件人。

#### 完成后

根据报告中显示的结果,您可以调查每种故障的源和影响。

# <span id="page-2-2"></span>创建报告以按问题描述对卷关系进行分组

您可以创建一个报告,以便按问题描述对卷关系进行分组。

开始之前

• 您必须具有应用程序管理员或存储管理员角色。

# 关于此任务

按照以下步骤创建一个自定义视图,以便按问题描述对卷关系进行分组,然后计划为此视图生成报告。

### 步骤

- 1. 在左侧导航窗格中,单击 \* 存储 \* > \* 卷 \* 。
- 2. 在视图菜单中,选择 \* 关系 \* > \* 所有关系 \* 。
- 3. 选择 \* 显示 / 隐藏 \* 可删除报告中不需要的任何列。
- 4. 将 "`unhealthy reason` " 列拖动到 " State " 列附近。
- 5. 单击 "`Unhealthy reason` " 列顶部,按问题描述对卷进行分组。
- 6. 使用反映视图显示内容的特定名称保存此视图,例如 "`Vol relationships by 问题描述` " 。
- 7. 单击清单页面上的 \* 已计划报告 \* 按钮。
- 8. 输入报告计划的名称并填写其他报告字段, 然后单击复选标记( )。

报告将立即作为测试发送。之后,报告将生成,并以指定频率通过电子邮件发送给列出的收件人。

### 完成后

根据报告中显示的结果,您可以调查每种类型的问题描述的源和影响。

# <span id="page-3-0"></span>创建报告以按特定时间间隔查看卷传输趋势

您可以创建一个报告,以按特定时间间隔显示卷传输趋势。

开始之前

• 您必须具有应用程序管理员或存储管理员角色。

### 关于此任务

按照以下步骤按特定时间间隔为卷创建自定义视图,然后计划为此视图生成报告。

#### 步骤

- 1. 在左侧导航窗格中,单击 \* 存储 \* > \* 卷 \* 。
- 2. 在视图菜单中,选择 \* 关系 \* > \* 过去 1 个月的传输状态 \* 。
- 3. 选择 \* 显示 / 隐藏 \* 可删除报告中不需要的任何列。
- 4. 将\*传输持续时间\*列拖动到"`Operational result`"列附近。
- 5. 单击筛选器图标,添加以下筛选器,然后单击 \* 应用筛选器 \* :
	- 过去 7 天的传输结束时间
- 6. 单击 "传输持续时间` " 列顶部, 按时间间隔对卷进行排序。
- 7. 使用反映视图显示内容的特定名称保存此视图,例如 "`Volumes by duration` " 。
- 8. 单击清单页面上的 \* 已计划报告 \* 按钮。
- 9. 输入报告计划的名称,将频率设置为 \* 每周 \* ,并填写其他报告字段,然后单击复选标记( ) 。

报告将立即作为测试发送。之后,报告将生成,并以指定频率通过电子邮件发送给列出的收件人。

### 完成后

根据报告中显示的结果,您可以调查传输时间间隔。

# <span id="page-4-0"></span>创建报告以查看失败或成功的卷传输

您可以创建一个报告来显示卷传输的状态。您可以在此报告中查看失败和成功的卷传输。

### 开始之前

• 您必须具有应用程序管理员或存储管理员角色。

#### 关于此任务

按照以下步骤创建自定义视图,以显示哪些传输失败以及哪些传输成功,然后计划为此视图生成报告。

#### 步骤

- 1. 在左侧导航窗格中,单击 \* 存储 \* > \* 卷 \* 。
- 2. 在视图菜单中,选择 \* 关系 \* > \* 过去 1 个月的传输状态 \* 。
- 3. 选择 \* 显示 / 隐藏 \* 可删除报告中不需要的任何列。
- 4. 将 "`操作结果` " 列拖动到 " State " 列附近。
- 5. 单击"`操作结果`"列顶部、按状态对卷进行排序。
- 6. 使用反映视图显示内容的特定名称保存此视图,例如 "`Volumes by transfer status` " 。
- 7. 单击清单页面上的 \* 已计划报告 \* 按钮。
- 8. 输入报告计划的名称并填写其他报告字段, 然后单击复选标记( )。

报告将立即作为测试发送。之后,报告将生成,并以指定频率通过电子邮件发送给列出的收件人。

# 完成后

根据报告中显示的结果,您可以调查传输状态。

# <span id="page-5-0"></span>创建报告以根据传输大小查看卷传输

您可以创建报告以根据传输大小查看卷传输。

# 开始之前

• 您必须具有应用程序管理员或存储管理员角色。

### 关于此任务

按照以下步骤,根据传输大小为卷传输创建自定义视图,然后计划为此视图生成报告。

#### 步骤

- 1. 在左侧导航窗格中,单击 \* 存储 \* > \* 卷 \*。
- 2. 在视图菜单中,选择 \* 关系 \* > \* 过去 1 个月的传输速率 \* 。
- 3. 单击 "`Total Transfer Size` " 列顶部,按大小对卷传输进行排序。
- 4. 使用反映视图显示内容的特定名称保存此视图,例如 "`Volumes by transfer size` " 。
- 5. 单击清单页面上的 \* 已计划报告 \* 按钮。
- 6. 输入报告计划的名称并填写其他报告字段,然后单击复选标记( )。

报告将立即作为测试发送。之后,报告将生成,并以指定频率通过电子邮件发送给列出的收件人。

### 完成后

根据报告中显示的结果,您可以按传输大小调查卷关系。

# <span id="page-5-1"></span>创建报告以查看按日期分组的卷传输

您可以创建报告以查看按日期分组的卷传输。

### 开始之前

• 您必须具有应用程序管理员或存储管理员角色。

# 关于此任务

按照以下步骤为按天分组的卷传输创建自定义视图,然后计划为此视图生成报告。

#### 步骤

- 1. 在左侧导航窗格中,单击 \* 存储 \* > \* 卷 \* 。
- 2. 在视图菜单中, 选择 \* 关系 \* > \* 过去 1 个月的传输速率 \* 。
- 3. 单击 " Day " 列顶部, 按天对卷传输进行排序。
- 4. 使用反映视图显示内容的特定名称保存此视图,例如 "`Volume transfers by Day` " 。
- 5. 单击清单页面上的 \* 已计划报告 \* 按钮。
- 6. 输入报告计划的名称并填写其他报告字段,然后单击复选标记( $\bigcup$ )。

报告将立即作为测试发送。之后,报告将生成,并以指定频率通过电子邮件发送给列出的收件人。

# 完成后

根据报告中显示的结果,您可以按天调查卷传输。

#### 版权信息

版权所有 © 2024 NetApp, Inc.。保留所有权利。中国印刷。未经版权所有者事先书面许可,本文档中受版权保 护的任何部分不得以任何形式或通过任何手段(图片、电子或机械方式,包括影印、录音、录像或存储在电子检 索系统中)进行复制。

从受版权保护的 NetApp 资料派生的软件受以下许可和免责声明的约束:

本软件由 NetApp 按"原样"提供,不含任何明示或暗示担保,包括但不限于适销性以及针对特定用途的适用性的 隐含担保,特此声明不承担任何责任。在任何情况下,对于因使用本软件而以任何方式造成的任何直接性、间接 性、偶然性、特殊性、惩罚性或后果性损失(包括但不限于购买替代商品或服务;使用、数据或利润方面的损失 ;或者业务中断),无论原因如何以及基于何种责任理论,无论出于合同、严格责任或侵权行为(包括疏忽或其 他行为),NetApp 均不承担责任,即使已被告知存在上述损失的可能性。

NetApp 保留在不另行通知的情况下随时对本文档所述的任何产品进行更改的权利。除非 NetApp 以书面形式明 确同意,否则 NetApp 不承担因使用本文档所述产品而产生的任何责任或义务。使用或购买本产品不表示获得 NetApp 的任何专利权、商标权或任何其他知识产权许可。

本手册中描述的产品可能受一项或多项美国专利、外国专利或正在申请的专利的保护。

有限权利说明:政府使用、复制或公开本文档受 DFARS 252.227-7013(2014 年 2 月)和 FAR 52.227-19 (2007 年 12 月)中"技术数据权利 — 非商用"条款第 (b)(3) 条规定的限制条件的约束。

本文档中所含数据与商业产品和/或商业服务(定义见 FAR 2.101)相关,属于 NetApp, Inc. 的专有信息。根据 本协议提供的所有 NetApp 技术数据和计算机软件具有商业性质,并完全由私人出资开发。 美国政府对这些数 据的使用权具有非排他性、全球性、受限且不可撤销的许可,该许可既不可转让,也不可再许可,但仅限在与交 付数据所依据的美国政府合同有关且受合同支持的情况下使用。除本文档规定的情形外,未经 NetApp, Inc. 事先 书面批准,不得使用、披露、复制、修改、操作或显示这些数据。美国政府对国防部的授权仅限于 DFARS 的第 252.227-7015(b)(2014 年 2 月)条款中明确的权利。

商标信息

NetApp、NetApp 标识和 <http://www.netapp.com/TM> 上所列的商标是 NetApp, Inc. 的商标。其他公司和产品名 称可能是其各自所有者的商标。